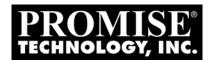

# **FastTrak S150 SX4 User Manual**

Version 3.5

# Copyright

© 2003, Promise Technology, Inc. All Rights Reserved.

Copyright by Promise Technology, Inc. (Promise Technology). No part of this manual may be reproduced or transmitted in any form without the expressed, written permission of Promise Technology.

#### **Trademarks**

Promise and the Promise logo are registered in U.S. Patent and Trademark Office.

All other product names mentioned herein may be trademarks or registered trademarks of their respective companies.

# Important data protection information

You should back up all data before installing any drive controller or storage peripheral. Promise Technology is not responsible for any loss of data resulting from the use, disuse or misuse of this or any other Promise Technology product.

#### **Notice**

Although Promise Technology has attempted to ensure the accuracy of the content of this manual, it is possible that this document may contain technical inaccuracies, typographical, or other errors. Promise Technology assumes no liability for any error in this publication, and for damages, whether direct, incidental, consequential or otherwise, that may result from such error, including, but not limited to loss of data or profits.

Promise Technology provides this publication "as is" without warranty of any kind, either express or implied, including, but not limited to implied warranties of merchantability or fitness for a particular purpose.

The published information in the manual is subject to change without notice. Promise Technology reserves the right to make changes in the product design, layout, and driver revisions without notification to its users.

## Radio Frequency Interference Statement

This equipment has been tested and found to comply with the limits for a Class B digital device, pursuant to Part 15 of the FCC Rules. These limits are designed to provide reasonable protection against harmful interference in a residential installation. This equipment generates, uses and can radiate radio frequency energy, and, if not installed and used in accordance with the instruction may cause harmful interference to radio communications. However, there is no guarantee that interference will not occur in a particular installation. If this equipment does cause harmful interference to radio or television reception, which can be determined by turning the equipment off and on, the user is encouraged to try to correct the interference by one or more of the following measures:

- Reorient or relocate the receiving antenna.
- Increase the separation between the equipment and receiver.
- Connect the equipment into an outlet on a circuit different from that to which the receiver is connected.
- Consult Promise Technology, Inc. or an experienced radio/TV technician for help.

This device complies with Part 5 of the FCC Rules. Operation is subject to the following conditions: (1) This device may not cause harmful interference, and (2) this device must accept any interference received, including interference that may cause undesired operation.

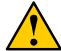

#### Caution

Only digital device equipment CERTIFIED CLASS B should be attached to this equipment and that must have shielded cables.

# **Contents**

| Chapter 1: Introduction FastTrak S150 SX4  XOR Acceleration  Hot-Swapping  Promise Array Management Utility (PAM)                                                   | 1<br>1<br>1    |
|----------------------------------------------------------------------------------------------------|----------------|
| Chapter 2: Installation                                                                                                    | 4<br>5         |
| Chapter 3: FastBuild™ Utility  Setup Quick Reference  Setup Checklist  Common Tasks  Entering the FastBuild utility  Creating an array from the Define Array screen | 11<br>11<br>11 |
| Deleting an array from the Delete Array screen Setting the Halt on Error Option FastTrak BIOS Reference Main Menu                                                   | 12<br>13<br>15 |
| View Drive Assignments  Define Array  Define Array Definition Menu                                                                                                  | 17<br>18       |
| Creating a RAID 0 Array<br>Creating a RAID 1 Array<br>Creating a RAID 0+1 Array                                                                                     | 21<br>22       |
| Creating a RAID 5 Array<br>Hot Spare Drives<br>Partition and Format Array                                                                                           | 24             |
| Setting a Disk Array as Bootable                                                                                                    | 26             |
| Delete Array Controller Configuration                                                                                                    |                |

| Chapter 4: Installing Software Drivers  | 29        |
|-----------------------------------------|-----------|
| Windows Server 2003                     | 30        |
| Windows XP                              | 32        |
| Windows 2000                            | -         |
| Red Hat Linux 8.0, 9.0                  |           |
| TurboLinux Server 8.0                   |           |
| SuSE Linux 8.1, 8.2                     |           |
| Novell NetWare 6.5                      |           |
| FreeBSD 4.x                             | 40        |
| Chapter 5: Disk Array Concepts          | 41        |
| About FastTrak S150 SX4                 |           |
| About Adapter BIOS                      |           |
| Reserved Sector                         |           |
| Disk Array Terms                        | 42        |
| Disk Array Description                  |           |
| Disk Array Member                       |           |
| Disk Array Types                        | 42        |
| About RAID Levels                       | 43        |
| Striping (RAID 0)                       | 43        |
| Mirroring (RAID 1)                      | 44        |
| Striping / Mirroring (RAID 0+1)         | 45        |
| Block and Parity Striping (RAID 5)      | 47        |
| JBOD - Single Drive                     | 48        |
| Chapter 6: Troubleshooting & Tips       | 40        |
| Motherboard Issues                      |           |
| System CMOS Issues                      |           |
| Drive-Related Errors.                   |           |
| Operating System-Related Issues         |           |
| Performance Tips                        |           |
| ·                                       |           |
| Appendix A: Frequently Asked Questions  |           |
| Pre-Installation                        | _         |
| Drive Issues                            |           |
| Installation Issues                     |           |
| Post-Installation                       | <u>61</u> |
| Appendix B: Features and Specifications | 63        |

# **Chapter 1: Introduction**

## FastTrak S150 SX4

FastTrak S150 SX4 is a RAID controller and a software management suite that provides an enterprise-wide Serial ATA RAID solution. When used with the Promise Array Management (PAM), the FastTrak RAID Controllers offer a feature-rich, secure, versatile, and expandable RAID environment that allows users and administrators to configure, manage, and monitor everything from single arrays on local systems to array networks residing in offsite locations.

The FastTrak S150 SX4 RAID Controller card supports Serial ATA hard drives.

At their core, FastTrak S150 SX4 provides advanced RAID management functions: creating arrays, monitoring them, keeping them online and operating at optimum efficiency. FastTrak can also perform many other tasks, such as:

- Create arrays at various RAID levels (0, 1, 0+1, 5 and JBOD), depending on the application being used
- Set up a network of FastTrak RAID servers (all running under different RAID levels) and monitor those servers from any workstation on the network
- Create a series of FastTrak RAID networks at any number of offsite locations
- Monitor and/or repair FastTrak RAID arrays using the Internet from an offsite location—all without compromising the integrity of secure servers

#### XOR Acceleration

The FastTrak S150 Controller has a Hardware XOR accelerator, which offloads the parity calculation workload from the main CPU and transfers it to the controller card, boosting the performance of the entire system.

# **Hot-Swapping**

Each FastTrak S150 SX4 can support up to four Serial ATA disk drives with drives configured as RAID levels (0, 1, 0+1, 5 or JBOD). Attached drives can be "hot swapped," when used with the optional SuperSwap drive enclosures.

# Promise Array Management Utility (PAM)

The Promise Array Management (PAM) utility offers local and remote management and monitoring of all FastTrak arrays that exist anywhere on a network. Windows-based GUI provides email notification of all major events/alarms, memory cache management, logging for NT/2000 servers, array maintenance, rebuild, and access to all components in array (server, controller, data channels, individual drives, and enclosure). For information on using PAM, refer to the PAM User Manual, which is included on the CD.

# **Chapter 2: Installation**

When you receive the FastTrak S150 Series card, the package should contain the items listed below:

- FastTrak S150 SX4 RAID Controller Card
- Quick Start Guide
- FastTrak driver diskette
- Four internal 4-wire Serial ATA hard drive data cables
- Two Y power splitter cables
- CD with Drivers, Promise Array Management (PAM) utility, PAM User Manual and FastTrak S150 SX4 User Manual

If ANY of the contents are missing or appear to be damaged, please contact your dealer or distributor immediately.

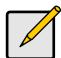

#### Note

The FastTrak S150 TX4 RAID Controller card is PCI Plug-n-Play (PnP) devices. No changes are necessary in the motherboard CMOS/BIOS Setup for resources or drive types in most applications.

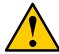

#### Warning

Before installing the adapter into an existing system, backup any important or useful data. Failure to follow this accepted PC practice could result in data loss.

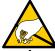

#### Warning

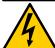

The FastTrak card, like other parts of your system, is subject to damage by static electricity. Be sure that you're properly grounded (Promise Technology recommends that you wear an anti-static strap or touch a grounded object) and that you unplug your system before installing FastTrak.

# **Memory Module Test**

The FastTrak S150 SX4 RAID Controller card ships without a Dual Inline Memory Module (DIMM) for Synchronous Dynamic Random Access Memory (SDRAM). A DIMM of 64 MB to 256 MB capacity must be installed in order for the FastTrak Card to function.

The DIMM you select must pass a test prepared by Promise Technology to verify that your DIMM is fully compatible with the FastTrak card. An incompatible DIMM can appear to work properly, only to experience unexpected errors that may result in data loss or controller malfunction.

Promise recommends testing for all DIMMs being used in a FastTrak controller, including those from the above list. Follow this procedure to verify your DIMM's compatibility with your FastTrak RAID Controller card.

- 1. Prepare a DOS Boot diskette.
- 2. Copy the Promise Test Utility files to a second diskette.
- Install your SDRAM DIMM into the Cache Memory socket of the FastTrak card.
- 4. Plug in FastTrak card into a PCI slot on a desktop PC or server.
- 5. Boot the PC with the DOS Boot diskette.
- 6. Remove the DOS Boot diskette and insert the diskette with the Promise Test Utility files.
- 7. At the DOS prompt, type **memtest** and press Enter. The test begins.
  - If the DIMM is OK, the program will show a PASS message similar to the one below:

The PASS message means you can use the DIMM that is currently installed.

- If there is any error, the program will stop and return to DOS and show error message. Do not use the DIMM.
- If the program halts for more than 20 seconds, there may be an error.
   Check the FastTrak card, DIMM, and your system BIOS. Then run the test again.

# Installing the FastTrak Card

The FastTrak RAID Controller card fits into any available:

- 32-bit PCI slot (must be PCI 2.2 compliant)
- The 32-bit portion of a 64-bit PCI slot

on the PC's motherboard (see Figure 1 below).

- 1. Remove the cover of your system.
- Remove the inside slot cover of an available 32-bit PCI slot on the motherboard.
- 3. Install the FastTrak card into the open slot (see Figure 1 below). Secure the bracket to the system's frame.
- 4. Attach your system case's 2- or 4-pin LED cable to the LED connector on the FastTrak card (see Figures 2 and 3, below). Make sure that pin 1 on the connector is aligned with pin 1 of the cable.
- 5. Fasten the FastTrak card bracket to the system case (see below).

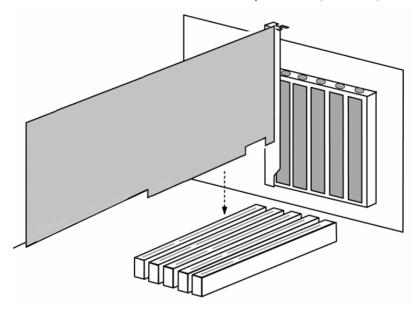

Figure 1. Insert the FastTrak card into an open PCI slot.

# Installing the Hard Drives

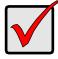

#### Important

If you wish to include your current bootable Serial ATA drive using the Windows XP operating system as part of a bootable Mirrored (RAID 1) array on your FastTrak card, do NOT connect the hard drive to the FastTrak yet.

You MUST install the Windows XP driver software first onto this drive while it is still attached to your existing hard drive controller.

The FastTrak S150 SX4 RAID Controller card supports only Serial ATA hard drives.

For optimal performance, install all identical drives of the same model and capacity. The drives' matched performance allows the array to function better as a single drive.

If you are striping (RAID 0) for performance, use up to four new drives. If mirroring (RAID 1) for protection, you can use two new drives OR use an existing drive and a new drive (the new drive must be the same size or larger than the existing drive). If you are planning a RAID 5 array, use three or four new drives.

1. Install the hard drives into the hard drive bays of your system.

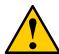

#### Caution

Use of removable hard drive enclosures other than Promise Technology's SuperSwap is not supported and may result in performance loss or other undesired results.

2. Attach one Serial ATA data cable to each hard drive. Then attach the other ends of the cables to the connectors on the FastTrak card (see Figure 2, below).

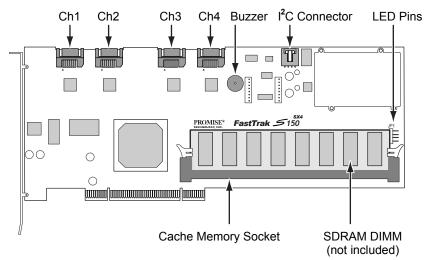

Figure 2. FastTrak S150 SX4 card.

3. Attach the Y-cable power splitters to each of the hard drives.

You will now use the onboard FastBuild BIOS utility to create your first array using the attached drives. For an explanation of the array options, see Chapter 3 of this manual.

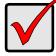

#### Important

Even if you plan to use the Promise Array Management Utility to manage your array, you must still create your first array using the FastBuild Utility, as described here.

 Boot your system. If this is the first time you have booted with the FastTrak card and drives installed, the Promise onboard BIOS will display the following screen.

```
FastTrak S150 SX4 (tm) BIOS Version 1.10.02
(c) 2002 Promise Technology, Inc. All rights reserved.

Installed DIMM Size: 128 MB

No Array is defined...

Press <Ctrl-F> to enter FastBuild (tm) Utility...

Press <ESC> to continue booting...
```

2. Press the Ctrl-F keys to display the FastBuild Utility Main Menu (below).

```
FastBuild Array Utility 2.xx (c) 2002-2005 Promise Technology, Inc.

[ Main Menu ]

View Drive Assignments ......[1]

View/Define Array.......[2]

Delete Array.........[3]

Controller Configuration.....[4]

[ Keys Available ]

Press 1..4 to Select Option [ESC]..Exit
```

3. Press 2 on the Main Menu screen to display, the Define Array Menu appears (below).

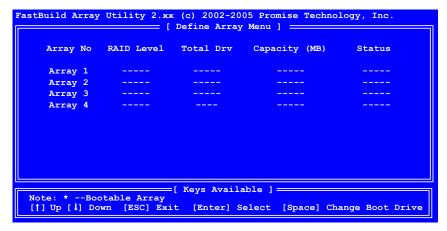

 Press the arrow keys to highlight an array number you wish to define and press Enter to select it. The Define Array Definition Menu will next appear (below).

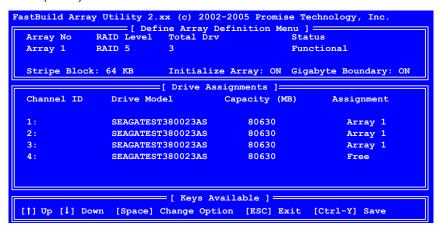

- Choose the RAID Level you want. In the Define Array Definition Menu section, press the Spacebar to cycle through array types:
  - RAID 0 (Striping)
  - RAID 1 (Mirroring)
  - RAID 0+1 (Striping / Mirroring)
  - RAID 5 (Data / Parity Striping)
  - JBOD (Single Drive)

- 6. Press the arrow keys to move to the next option. Option choices depend on the RAID Level you selected.
  - Initialize Array, zero the disk drives. RAID 5 only.
  - Stripe Block Size, the default 64KB is best for most applications.
  - Gigabyte Boundary, allows use of slightly smaller replacement drives.
- 7. Press the arrow keys to move to Disk Assignments. Press the spacebar to toggle between N and Y for each available drive.

Assign the appropriate number of disk drives to your array. Refer to the chart below:

| Level    | Number of Drives |
|----------|------------------|
| RAID 0   | 2, 3 or 4        |
| RAID 1   | 2 only           |
| RAID 0+1 | 4 only           |
| RAID 5   | 3 or 4           |
| JBOD     | 1, 2, 3 or 4     |

A disk drive that is not assigned to an array will automatically function as a Hot Spare Drive.

- 8. Press Ctrl-Y to save your array configuration.
- 9. Press Esc to exit to the Main Menu. Press Esc again to exit the Utility.
- 10. Press Y to confirm the new array and restart the computer.

You have successfully created a new RAID array.

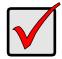

#### Important

You must be partition and format your new array before you can use it. Use the same method of partitioning and formatting on an array as you would any other fixed disk added to your computer system.

# Chapter 3: FastBuild™ Utility

This chapter contains a *Setup Task Quick Reference* that is a checklist of tasks needed to initialize your FastTrak S150 SX4 system, followed by a step-by-step instructional breakdown of each task. The second half of this chapter is a visual and technical description reference including software screen shots.

# Setup Quick Reference

Use this reference to make sure you have completed all the tasks necessary to get your FastTrak S150 SX4 server running. See Appendix B for more information on RAID arrays.

# **Setup Checklist**

- Power up the system and watch for the Promise FastTrak BIOS messages.
- ☑ When prompted, press Ctrl-F to enter the FastBuild utility.
- If you are defining more than one array and booting from one of these arrays, go to the Define Array menu. Press the Up and Down Arrow keys to highlight the array then press the Spacebar to make it bootable.
- ☑ Restart the system for the changes to take effect.
- ☑ Watch for the Promise FastTrak BIOS messages, ensuring that the messages reflect the array(s) you have created.

#### **Common Tasks**

The following is a listing of steps necessary to complete each type of task required for setting up the FastTrak S150 SX4 system through the FastBuild BIOS utility. The tasks are not intended to be a complete, step-by-step guide to setting up the FastTrak system successfully.

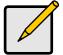

#### Note

There are some advanced RAID array configuration options that require the PAM utility to set up.

# **Entering the FastBuild utility**

When the system boots, you will see the Promise FastTrak BIOS sign-on banner appear on the screen. Once the BIOS identifies the arrays attached to the FastTrak Controller card, it will offer an option to enter the FastBuild utility (see Figure 4).

Press Ctrl-F to enter FastBuild utility and display the Main Menu (see Figure 5).

#### Creating an array from the Define Array screen

- 1. In the Main Menu press 2 to display the Define Array screen.
- In the Define Array screen, select the array number you want to define using the arrow keys, and press Enter to display the Define Array Definition Menu screen.
- 3. In the Define Array Definition Menu, highlight the RAID Level column using the Tab key, and then cycle through the choices using the Spacebar to select the RAID level you wish to use for the new array.
- 4. In the Drive Assignments menu, press the Down Arrow to select from the available drives to assign them as members of the new array. Use the Spacebar to toggle between Yes or No or press Y under the Assignment column to assign the drive; N un-assigns the drive.
- When you are finished assigning drives as array members, press the Ctrl-Y
  keys to save the array member assignment. The utility will return to the
  Define Array Definition Menu screen and the new array will now be visible in
  the list.

# Deleting an array from the Delete Array screen

- 1. From the Main Menu press 3 to display the Delete Array Menu.
- 2. In the Delete Array Menu, press the Up and Down Arrow keys to highlight the array you wish to delete then press the Del key.
- 3. Press the Ctrl-Y keys to confirm deletion.

# **Setting the Halt on Error Option**

- 1. In the Main Menu press 4 to display the Controller Configuration screen.
- In the Controller Configuration Options screen, use the Spacebar to toggle the Enable/Disable option of the Halt on Error feature (see Page 30).
- 3. Press the Ctrl-Y keys to save the changes.

# FastTrak BIOS Reference

When the FastTrak BIOS loads during bootup, it displays pertinent information about the RAID arrays that it finds. Then, it displays Press Ctrl-F to allow you to enter the Array BIOS Configuration Utility (below).

```
FastTrak S150 SX4 (tm) BIOS Version 1.10.02
(c) 2002 Promise Technology, Inc. All rights reserved.

Installed DIMM Size: 128 MB

No Array is defined...

Press <Ctrl-F> to enter FastBuild (tm) Utility...

Press <ESC> to continue booting...
```

Figure 3. First-time BIOS Startup for FastTrak S150 SX4.

The information displayed in the form of a small table contains the following properties:

#### ID

These represent a unique ID number assigned to each RAID array identified by the BIOS.

#### Mode

This identifies the RAID mode configuration that the array is defined as.

#### Size

This is the MB (Megabyte) data size of the indicated array.

#### Track-Mapping

This is the CHS (Cylinder/Head/Sector) equivalent of the array geometry as hosted by the FastTrak BIOS int 13h disk services.

#### Status

Shows one of three possible array status conditions:

#### **Functional**

The array is fully operational, and no problems are present.

#### Critical

The array is operational, but has lost its fault tolerance. For RAID array levels 1, 0+1 and 5 the array contains a failed drive. The user should identify and replace the failed drive.

#### Offline

The array is no longer operational and the FastBuild utility cannot rebuild the array. The array must be rebuilt from the last tape backup or other device. The user should identify and replace the failed drives. For RAID levels 1 and 5, at least two or more drives in the array have failed. For a RAID 0 or JBOD array, at least one drive has failed.

# Main Menu

```
FastBuild Array Utility 2.xx (c) 2002-2005 Promise Technology, Inc.

[ Main Menu ]

View Drive Assignments ......[1]

View/Define Array.......[2]

Delete Array...........[3]

Controller Configuration.....[4]

[ Keys Available ]

Press 1..4 to Select Option [ESC]..Exit
```

Figure 4. FastBuild Array Utility Main Menu.

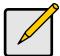

#### Note

This menu uses number keys 1 through 4 to select options. Many of the subsequent menu windows require you to press arrow-pad keys in order to highlight options.

Press the spacebar to cycle through choices for the selected option. Press Enter (return) to select a highlighted option. Press ESC (Escape) to exit the menu.

Descriptions of each of the four options from the Main Menu screen (above) appear on the following pages.

# View Drive Assignments

Press 1 on the Main Menu screen, to see the View Drive Assignments screen (below). This screen does not allow modifications to any of the four fields.

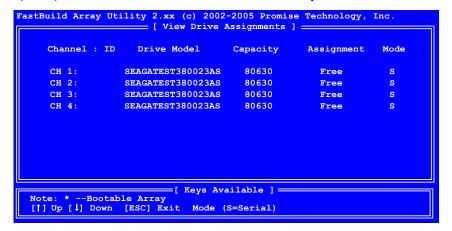

Figure 5. View Drive Assignments screen.

#### Channel: ID

This field shows the FastTrak Controller channel ID (1-4) to which a particular drive is attached.

#### Drive Model

This field identifies the manufacturer, model, and model number (if applicable) of each drive installed on the FastTrak Controller card.

#### Capacity (MB)

This field reflects the capacity in MB (megabytes) of each drive.

#### Assignment

This field identifies the array to which each drive belongs. Assigned drives are labeled with their disk array (1, 2, 3, etc...). Unassigned drives are labeled "free," and are considered "hot spares" to provide fault tolerance. Unassigned drives may also be used to create a new array at any time.

#### Mode

This channel uses Serial ATA technology and displays a letter S.

# **Define Array**

Press 2 on the Main Menu screen to display, the Define Array Menu (see below). This screen displays any existing arrays. Users commonly create one or two arrays with FastTrak S150 SX4..

To manually create arrays from the Define Array Menu (below), press the arrow keys to highlight an array number you wish to define, and press Enter to select it. The Define Array Definition Menu will next appear that allows drive assignments to the disk array (see below).

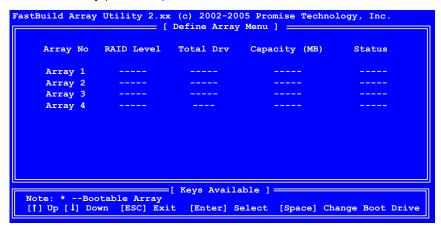

Figure 6. Define Array Menu screen.

#### Array No.

The Array Number column displays all arrays (defined or undefined) addressable by the FastTrak Controller.

#### RAID Level

This column indicates the RAID type applied to a particular array.

#### Total Drv

This column displays the number of drives configured for the array.

#### Capacity (MB)

This column shows the total capacity in MB (megabytes) for each array.

#### Status

This column displays the status information for each array. See page 14 for status definitions.

# **Define Array Definition Menu**

Selecting an Array from the Define Array Menu brings up the Define Array Definition Menu screen (below).

First, choose the RAID Level you want. In the Define Array Definition Menu section, press the Spacebar to cycle through array types:

- RAID 0 (Striping)
- RAID 1 (Mirroring)
- RAID 0+1 (Striping / Mirroring)
- RAID 5 (Data / Parity Striping)
- JBOD (Single Drive)

See the explanations on the following pages for more information about each RAID Level and the options that come with them.

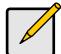

#### Note

Promise recommends the use of identical drives when creating a new array for best results.

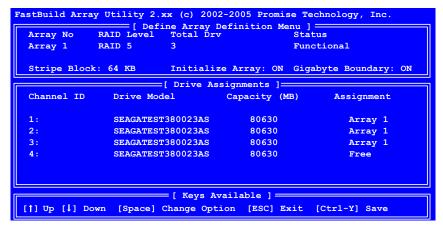

Figure 7. Define Array Definition Menu screen.

## Gigabyte Boundary

The Gigabyte Boundary feature is designed for fault tolerant arrays (RAID 1, 0+1 and 5) in which a drive has failed and the user cannot replace the drive with the same capacity or larger. Instead, the Gigabyte Boundary feature permits the installation of a replacement drive that is slightly smaller (within 1 gigabyte) than the remaining working drive (for example, an 80.5 GB drive would be rounded down to 80 GB). This can be helpful in the event that a drive fails and an exact replacement model is no longer available.

For the Gigabyte Boundary feature to work, the Gigabyte Boundary feature must be set to ON when the original array is created. When enabled, the Gigabyte Boundary feature rounds the drive capacity of all drives to the common whole GB drive size. For example, with the Gigabyte Boundary feature enabled, the remaining working drives can be 80.5 GB and the replacement drive can be 80.3, since all are rounded down to 80GB. This permits the smaller drive to be used. Please note that users will lose a small amount of available storage capacity from each drive in order to arrive at a common drive size.

# **Creating a RAID 0 Array**

In the Define Array Definition Menu section (see Figure 7), press the Spacebar to cycle through array types and select RAID 0 for RAID Level. Assign from one to four drives to this array.

Each member of such an array will no longer be readable as an independent drive if removed from the array. The capacity of the array will equal the capacity of the smallest drive multiplied by the number of drives within the array.

#### Changing Stripe Block Size

For RAID 0 arrays, the FastTrak Controller will allow you to change the stripe block size. The default is 64K. However, certain application environments may perform optimally with different block size. To change the block size, use the Arrow keys to highlight the field and the Spacebar to cycle through the available size selections (16, 32 or 64K).

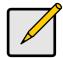

#### Note

You cannot change the block size after the array has been created.

#### Assigning Drives to a RAID 0 Array

Under the Drive Assignments section, highlight a drive and, with the Spacebar, change the Assignment option to Y to add the drive to the disk array. Press Ctrl-Y to save the disk array information. The initial Define Array Menu screen will appear after you have pressed Ctrl-Y. You will see the array defined. You may select another Array number to define or you may ESC to exit and return to the Main Menu of FastBuild.

#### Setting the Gigabyte Boundary

For RAID 0 arrays, FastTrak sets the Gigabyte Boundary to OFF.

# Creating a RAID 1 Array

In the Define Array Definition Menu section, press the Spacebar to cycle through array types and select RAID 1 for RAID Level. RAID 1 arrays use two disk drives. The capacity of the array will be half that of the smaller drive in the array. No stripe block size option is available when mirroring two drives.

#### Creating a Mirroring Array with Two New Drives

As described above, if you select a mirroring array and wish to use two new drives, follow the directions here. Under the Drive Assignments section, assign both new drives to the array and save the information by pressing Ctrl-Y.

Once the process is complete, you will be returned to the Define Array Menu where the array will be shown as defined.

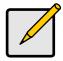

#### Note

You may choose to attach an unassigned third drive to the FastTrak Controller to act as a "hot spare" replacement (see Page 26).

# Changing the Stripe Block Size

For RAID 1 arrays, FastTrak does not permit you to change the Stripe Block size.

#### Setting the Gigabyte Boundary

For RAID 1 arrays, FastTrak allows you to toggle the Gigabyte Boundary ON or OFF. The default is ON. To toggle Gigabyte Boundary, use the Arrow keys to highlight the field and the Spacebar to toggle between ON and OFF.

# Creating a RAID 0+1 Array

You must assign four drives to an array before this feature becomes available.

#### Assigning Drives to a RAID 0+1 Array

Under the Drive Assignments section, highlight a drive and, with the Spacebar bar, change the Assignment option to Y to add the drive to the disk array. Continue to add drives to the array until you assigned all four drives. Press Ctrl-Y to save the disk array information.

#### Defining the Array as a RAID 0+1

In the Define Array Definition Menu section, press the Spacebar to cycle through array types and select RAID 0+1 for RAID Level. You will be creating two pairs of striped drives with identical data on them. The capacity of the array will be half that of the total number of mirrored drives within the array.

Save the information with Ctrl-Y. FastBuild automatically creates the RAID 0+1 array and returns you to the Define Array Menu where the array will be shown.

#### Changing the Stripe Block Size

For RAID 0+1 arrays, FastTrak allows you to change the stripe block size. The default is 64K. Press the Arrow keys to highlight the field and the Spacebar to cycle through the available size selections (16, 32, or 64K).

#### Setting the Gigabyte Boundary

For RAID 0+1 arrays, FastTrak allows you to toggle the Gigabyte Boundary ON or OFF. The default is ON. To toggle Gigabyte Boundary, press the Arrow keys to highlight the field and the Spacebar to toggle between ON and OFF.

# **Creating a RAID 5 Array**

In the Define Array Definition Menu section, press the Spacebar to cycle through array types and select RAID 5 for RAID Mode. You must configure such an array using a minimum of three drives.

Your array will join the assigned drives together and split (or stripe) data among them. Each member of such an array will no longer be readable as an independent drive if removed from the array.

The capacity of the array will equal the capacity of the smallest drive multiplied by one less than the total number of drives assigned to the array.

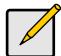

#### Note

If you choose to use three drives, an additional unassigned drive can be your "hot" spare drive in case of drive failure (see below).

#### Changing Stripe Block Size for RAID 5 Array

For RAID 5 arrays, the FastTrak Controller allows you to change the stripe block size. The default is 64K. To change the block size, press the Arrow keys to highlight the field and the Spacebar to cycle through the available size selections.

#### Assigning Drives to a RAID 5 Array

Under the Drive Assignments section, highlight a drive, and, press the Spacebar to change the Assignment option to Y to add the drive to the disk array. Press Ctrl-Y to save the disk array information.

The initial Define Array Menu screen will appear after you have pressed Ctrl-Y. You will see the array defined. You may ESC to exit and return to the Main Menu of FastBuild.

## Setting the Gigabyte Boundary

For RAID 5 arrays, the FastTrak Controller allows you to toggle the Gigabyte Boundary ON or OFF. The default is ON. To toggle Gigabyte Boundary, press the Arrow keys to highlight the field and the Spacebar to toggle between ON and OFF.

# **Hot Spare Drives**

Any extra drive that is not assigned to an array will be recognized as a Spare Drive. Such drives are designated "Free" in the View Drive Assignments screen (see below).

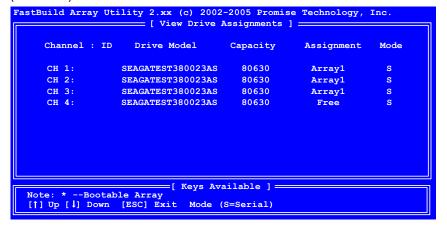

Figure 8. A Free Drive in the View Drive Assignments screen.

Spare Drives are automatically added to an array once a disk member of the array has been detected as "failed." To restore fault tolerance as quickly as possible, the FastTrak Controller performs an automatic data rebuild on the "spare" drive in the background without the need to restart the system.

At a later time, the failed drive can be physically removed and an extra drive added in its place to function as the "spare" drive.

#### **Partition and Format Array**

Your new RAID array must be partitioned and formatted before use. Use the same method of partitioning and formatting on an array as you would any other fixed disk added to your computer system.

# Setting a Disk Array as Bootable

You may select which defined array will be used as the bootable array from the Define Array Menu (press 3 in the Main Menu). Highlight the desired array and press the Spacebar. The system will now recognize this as the first array and an asterisk (\*) will appear next to the array number indicating it as bootable (see below).

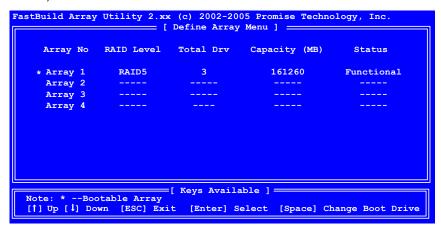

Figure 9. Assigning a Bootable Array.

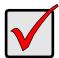

#### **Important**

You must reconfigure your PC's or server's BIOS in order use FastTrak card as the bootable controller. The system will then use the bootable array as the (fixed) boot C: drive.

# **Disk Array Recognition Order**

During computer startup, the disk arrays on the FastTrak Controller card are recognized in this order:

- The bootable array, designated in the FastBuild setup.
- Other arrays by their numbers (such as Array 1, Array 2...).

Array Recognition Order determines the order in which each array is assigned the next available drive letter.

By way of example, say that your PC boots from its internal disk drive and has a CD-ROM Drive. In addition, you have a FastTrak S150 TX4 with two arrays, Array1 and Array2. When your system boots, the internal disk drive will be C:, the CD-ROM will be D:, Array1 will be E: and Array2 will be F:.

# **Saved Disk Array Information**

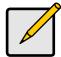

#### Note

Promise suggests that you record information about your disk array(s) for future reference.

All disk array data is saved within the reserved sector of each arrayed drive.

Another feature of the FastTrak disk array system is to recognize drive members even if drives are moved to different channels on the FastTrak Controller card. Since each drive's array data identifies itself to the array, it is possible to reorder the drives without modifying the array setup. This is valuable when adding drives, or during a rebuild.

# **Delete Array**

Press 3 on the Main Menu screen to display the Delete Array Menu (below).

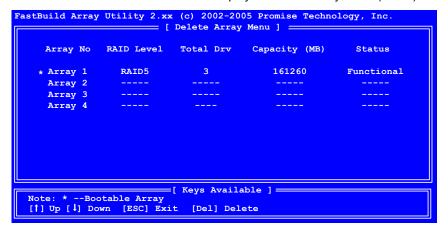

Figure 10. Delete Array Menu.

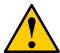

#### Caution

Deletion of an existing disk array could result in the loss of all data from the hard drives of the affected array.

Record all array information, including array type, disk members, and stripe block size, in case you wish to undo a deletion.

Arrays may possibly be recovered after deletion by immediately re-defining the array with information identical to the original configuration.

To delete an array, highlight the Array you wish to delete and press the Del key. When the following message appears (below), press Ctrl-Y to confirm yes to continue array deletion. Press any other key to abort the deletion process.

Are you sure you want to delete this array?
Press <Ctrl-Y> to Delete, or other to abort.

Figure 11. Delete Array Warning Dialog Box.

# **Controller Configuration**

Press 4 on the Main Menu screen to display the Controller Configuration – Options screen (below). This screen allows you to modify the Halt on Error option (enable/disable) by pressing the Spacebar.

Halt on Error is enabled if you want the system to halt processing during bootup if the FastTrak BIOS determines that there is an array error.

Halt on Error pauses the boot process at the FastTrak BIOS screen (see below).

```
FastTrak S150 SX4 (tm) BIOS Version 1.10.02
(c) 2002 Promise Technology, Inc. All rights reserved.

ID MODE SIZE TRACK-MAPPING STATUS

1 1X2 Mirror 8629M 1108/255/63 Critical

Problem is detected with Array: 1

Press <Ctrl-F> to enter FastBuild (tm) Utility...
```

Figure 12. FastTrak BIOS screen paused by Halt on Error.

From that point, you can use the FastBuild utility to diagnose and solve the problem.

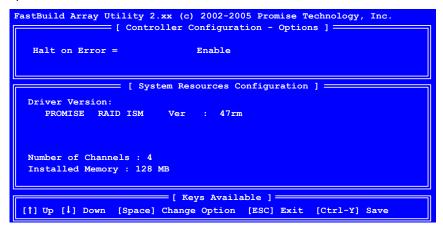

Figure 13. Controller configuration screen.

All other information in the System Resources Configuration section is for display only. The information presented here is as follows:

#### Installed Memory

Shows the size of the SDRAM DIMM plugged into the FastTrak Controller card (see Figures 2 and 3).

# **Chapter 4: Installing Software Drivers**

Following are driver installation procedures for the FastTrak S150 SX4 RAID Controller card. Download the latest drivers from the Promise Technology website at <a href="https://www.promise.com">www.promise.com</a>.

| Procedure                                                       | Page Number |
|-----------------------------------------------------------------|-------------|
| Windows Server 2003                                             |             |
| Install Driver During New OS Installation                       | 30          |
| Install Driver in an Existing System                            |             |
| Confirming Installation                                         |             |
| Windows XP                                                      |             |
| Install Driver During New OS Installation                       | 32          |
| Install Driver in an Existing System                            |             |
| Confirming Installation                                         |             |
| Windows 2000                                                    |             |
| Install Driver During New OS Installation                       | 34          |
| Install Driver in an Existing System                            |             |
| Confirming Installation                                         |             |
| Red Hat Linux 8.0, 9.0                                          |             |
| Install Driver During New OS Installation                       | 36          |
| Install Driver in an Existing System                            |             |
| TurboLinux Server 8.0                                           |             |
| Install Driver During New OS Installation                       | 37          |
| Install Driver in an Existing System                            |             |
| SuSE Linux 8.1, 8.2                                             |             |
| Install Driver During New OS Installation: Single Processor Com | nputer38    |
| Install Driver During New OS Installation: Multi-Processor Comp | outer38     |
| Install Driver in an Existing System                            | 38          |
| Novell NetWare 6.5                                              |             |
| Install Driver During New OS Installation                       | 39          |
| Install Driver in an Existing System                            | 39          |
| FreeBSD 4.x                                                     |             |
| Install Driver During New OS Installation                       |             |
| Specify SX4 as a SCSI Device Error! Bookmark                    |             |
| Promise RAID Utility                                            | 40          |

# Windows Server 2003

# **Install Driver During New OS Installation**

- Start the installation: Boot from the CD-ROM. Press F6 after the message "Press F6 if you need to install third party SCSI or RAID driver" appears.
- 2. When the Windows Setup window is generated, press S to specify an Additional Device(s)
- 3. Insert the Promise Technology driver diskette into drive A: and press Enter.
- 4. Choose *Windows 2003 Promise FastTrak S150 SX4* from the list that appears on screen, and then press the Enter.
- 5. Press S to use the driver on the floppy disk and then press Enter to continue with installation.
- The Windows XP Setup screen will appear again saying "Setup will load support for the following mass storage devices:" The list will include Windows 2003 Promise FastTrak S150 SX4.
  - **Note:** If you need to specify any additional devices to be installed, do so at this time. Once all devices are specified, continue to the next step.
- 7. From the Windows Setup screen, press the Enter. Setup will now load all device files and then continue the Windows installation.

**Note:** Check the readme file, included with the driver files, for instructions on installing the RAID Console.

## **Install Driver in an Existing System**

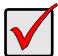

#### **Important**

If you plan to move the boot drive containing the existing Windows Server 2003 operating system to the FastTrak card, you MUST load the FastTrak driver to the boot drive while it is still attached to your existing hard drive controller.

Do not attach the boot drive to the FastTrak card before completing this step.

After installing the FastTrak card and rebooting your system, Windows setup will show a Found New Hardware dialog box.

- Insert the Promise FastTrak Driver diskette in the A: drive.
- 2. When the New Hardware Wizard appears, select *Install from a list or specific location (advanced)* and click *Next*.
- Under Please choose your search and installation options, select Don't search. I will choose the driver to install and click Next.
- 4. Under Select the device driver you want to install, click Have Disk...
- 5. Under Install from Disk, type **A:\winxp** and click *OK*.
- 6. Under Select the device driver you want to install, click Next.
- 7. If a warning about Windows Logo testing appears, click Continue Anyway.
- 8. Under Completing the New Hardware Wizard, click Finish.
- 9. If the New Hardware Wizard appears again, close it.
- 10. Click Yes to restart your PC.
- 11. Remove the Promise FastTrak Driver diskette.

**Note:** Check the readme file, included with the driver files, for instructions on installing the RAID Console.

## **Confirming Installation**

- 1. From the Windows Desktop, open the Control Panel from My Computer.
- 2. Click on Performance and maintenance.
- 3. Click on the System icon.
- 4. Choose the Hardware tab, and then click the Device Manager button.
- Click the + in front of SCSI controllers. Windows 2003 Promise FastTrak S150 SX4 should appear.

## Windows XP

## **Install Driver During New OS Installation**

- 1. Start the installation: Boot from the CD-ROM. Press F6 after the message "Press F6 if you need to install third party SCSI or RAID driver" appears.
- 2. When the Windows Setup window is generated, press S to specify an Additional Device(s)
- 3. Insert the Promise Technology driver diskette into drive A: and press Enter.
- 4. Choose *WinXP Promise FastTrak S150 SX4* from the list that appears on screen, and then press the Enter.
- 5. Press S to use the driver on the floppy disk and then press Enter to continue with installation.
- The Windows XP Setup screen will appear again saying "Setup will load support for the following mass storage devices:" The list will include WinXP Promise FastTrak S150 SX4.
  - **Note:** If you need to specify any additional devices to be installed, do so at this time. Once all devices are specified, continue to the next step.
- From the Windows Setup screen, press the Enter. Setup will now load all device files and then continue the Windows XP installation.

## **Install Driver in an Existing System**

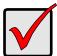

#### **Important**

If you plan to move the boot drive containing the existing Windows XP operating system to the FastTrak card, you MUST load the FastTrak driver to the boot drive while it is still attached to your existing hard drive controller.

Do not attach the boot drive to the FastTrak card before completing this step.

After installing the FastTrak card and rebooting your system, Windows setup will show a Found New Hardware dialog box.

- 1. Insert the Promise FastTrak Driver diskette in the A: drive.
- 2. When the New Hardware Wizard appears, select *Install from a list or specific location (advanced)* and click *Next*.
- Under Please choose your search and installation options, select Don't search. I will choose the driver to install and click Next.
- 4. Under Select the device driver you want to install, click Have Disk...
- 5. Under Install from Disk, type **A:\winxp** and click *OK*.
- 6. Under Select the device driver you want to install, click Next.
- If a warning about Windows Logo testing appears, click Continue Anyway.
- 8. Under Completing the New Hardware Wizard, click Finish.
- 9. If the New Hardware Wizard appears again, close it.
- 10. Click Yes to restart your PC.
- 11. Remove the Promise FastTrak Driver diskette.

**Note:** Check the readme file, included with the driver files, for instructions on installing the RAID Console.

## **Confirming Installation**

- 1. From the Windows Desktop, open the Control Panel from My Computer.
- 2. Click on Performance and maintenance.
- Click on the System icon.
- 4. Choose the Hardware tab, and then click the Device Manager button.
- Click the + in front of SCSI controllers. WinXP Promise FastTrak S150 SX4 should appear.

## Windows 2000

## **Install Driver During New OS Installation**

- Start the installation: Boot from the CD-ROM. Press F6 after the message "Press F6 if you need to install third party SCSI or RAID driver" appears.
- 2. When the Windows Setup window is generated, press S to specify an Additional Device(s)
- 3. Insert the Promise Technology driver diskette into drive A: and press Enter.
- 4. Choose *Win2000 Promise FastTrak S150 SX4* from the list that appears on screen, and then press the Enter.
- 5. Press S to use the driver on the floppy disk and then press Enter to continue with installation.
- The Windows Setup screen will appear again saying "Setup will load support for the following mass storage devices:" The list will include Win2000 Promise FastTrak S150 SX4.
  - **Note:** If you need to specify any additional devices to be installed, do so at this time. Once all devices are specified, continue to the next step.
- From the Windows Setup screen, press the Enter. Setup will now load all device files and then continue the Windows installation.

## **Install Driver in an Existing System**

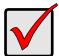

#### **Important**

If you plan to move the boot drive containing the existing Windows 2000 operating system to the FastTrak card, you MUST load the FastTrak driver to the boot drive while it is still attached to your existing hard drive controller.

Do not attach the boot drive to the FastTrak card before completing this step.

After installing the FastTrak card and rebooting your system, Windows setup will show a Found New Hardware dialog box.

- 1. When the New Hardware Wizard appears, click *Next*.
- 2. Insert the Promise FastTrak Driver diskette in the A: drive.
- Under Install Hardware Device Drivers, select Search for a suitable driver... and click Next.
- 4. Under Locate Driver Files, uncheck Floppy disk drives and CD-ROM drives. Check Specify a Location and click Next.
- Under Insert the manufacturer's installation disk, type A:\win2000 and click OK.
- Under Driver Files search Results, a:\Win2000\fastsx.inf should appear. Click Next.
- 7. If a Digital Signature Notice appears, click Yes.
- 8. Under Completing the New Hardware Wizard, click Finish.
- 9. Click Yes to restart your PC.
- 10. Remove the Promise FastTrak Driver diskette.

**Note:** Check the readme file, included with the driver files, for instructions on installing the RAID Console.

## **Confirming Installation**

- 1. From the Windows Desktop, open the Control Panel from My Computer.
- 2. Click on Performance and maintenance.
- 3. Click on the System icon.
- 4. Choose the Hardware tab, and then click the Device Manager button.
- 5. Click the + in front of SCSI controllers. *Win2000 Promise FastTrak S150 SX4* should appear.

## Red Hat Linux 8.0, 9.0

## **Install Driver During New OS Installation**

- 1. Start the RedHat Linux Installation with CD ROM booting.
- 2. At the *Welcome to Red Hat Linux* ... installation screen, a prompt labeled *boot*: will appear at the bottom of the screen.
- 3. Type expert or linux dd at the boot: prompt, then press Enter.
- 4. At the Devices dialog box, insert the FastTrak driver diskette in the floppy drive and then select *OK* or *Yes*.
- 5. Continue with the installation normally.
- 6. Click the Exit button to finish installation.

**Note:** Check the readme file, included with the driver files, for instructions on installing the RAID Console.

## **Install Driver in an Existing System**

- 1. Insert FastTrak Driver Diskette into the floppy drive.
- 2. Type the following commands:

```
# mount /dev/fd0 /mnt/floppy
```

# cd /mnt/floppy

# sh install

(Answer Yes/No when inquire setup configuration)

# cd ..

# umount /dev/fd0

3. Remove the FastTrak driver diskette from the floppy drive.

## TurboLinux Server 8.0

## **Install Driver During New OS Installation**

**Note:** If you install TuboLinux Server 8.0, press Ctrl as soon as you choose *cdrom boot*.

1. At the installation screen, a prompted labeled *boot:* will appear at the bottom of the screen. At the prompt type *dd* and press Enter.

**Note:** For 7.0 server, type install *noprobe* instead of *dd*.

- 2. When asked Do you have a driver disk? answer Yes.
- 3. At the prompt *Insert your driver disk and press "OK" to continue*, insert the FastTrak driver diskette into the floppy drive and click OK.

**Note:** For 7.0 server, You must press F2 to select your floppy disk. Then you can find *Promise FastTrak SX4* in the driver list.

- 4. Continue the installation normally.
- At the Congratulations screen, do NOT click the Finish button. Instead, press Ctrl+Alt+F2 to see the command screen, which will look like this:

```
sh-2.0.4#
```

6. Type the following commands to set up the FastTrak driver:

```
chroot /mnt/sysimage
mount /dev/fd0 /mnt/floppy
cd /mnt/floppy
sh binstall
cd; umount /mnt/floppy
exit
```

7. Press Ctrl+Alt+F7 to return to the Congratulations screen and click the Finish button. The machine will restart and the system will work normally.

**Note:** Check the readme file, included with the driver files, for instructions on installing the RAID Console.

## **Install Driver in an Existing System**

- 1. Insert FastTrak driver diskette into the floppy drive.
- 2. Type the following commands:

```
# mount /dev/fd0 /mnt/floppy
# cd /mnt/floppy
```

# sh binstall

# cd /

# umount /dev/fd0

# insmod FastTrak

3. Remove the FastTrak driver diskette from the floppy drive.

## SuSE Linux 8.1, 8.2

# Install Driver During New OS Installation: Single Processor Computer

- Set the BIOS to boot from the CD-ROM.
- 2. Insert the install CD into CD-ROM drive.
- When the boot: prompt appears on the bottom of the screen, press the left Alt key and insert the FastTrak driver diskette into the floppy drive.
- 4. Finish the installation normally.

**Note:** Check the readme file, included with the driver files, for instructions on installing the RAID Console.

# Install Driver During New OS Installation: Multi-Processor Computer

- 1. Set the BIOS to boot from the CD-ROM.
- 2. Insert the install CD into CD-ROM drive.
- 4. When the boot: prompt appears on the bottom of the screen, type *acpi=oldboot* into the lower input box.
- Press the left Alt key and insert the FastTrak driver diskette into the floppy drive
- 6. Finish the installation normally.

**Note:** Check the readme file, included with the driver files, for instructions on installing the RAID Console.

## Install Driver in an Existing System

- 1. Insert the FastTrak driver diskette into the floppy drive.
- 2. Type the following commands:
  - # mount /dev/fd0 /floppy
  - # cd /floppy
  - # ./install
  - # insmod FastTrak
- 3. Remove the FastTrak driver diskette from the floppy drive.

## Novell NetWare 6.5

## **Install Driver During New OS Installation**

- 1. Start the Netware 6.5 installation as you normally would.
- 2. When you reach the point in the installation where you install storage adapters, choose *Modify* in the Options window and press Enter.
- 3. Highlight the Storage Adapters field and press Enter.
- 4. Press the Insert key on your keyboard to add a device.
- 5. Insert the FastTrak driver diskette into your floppy drive.
- 6. Press Insert again to add an unlisted driver.
- 7. Press F3, type A:\ in the Specify a directory path: window ,and press Enter.
- The FASTTRAK.HAM driver should be listed in the Select a driver to install: window. Press Enter to select this driver.
- If you need to install any additional drivers for other storage adapters, choose Yes in the Do you want to select an additional storage driver? window. If not, choose No.
- Choose Return to driver summary in the Additional Driver Options window and press Enter.
- 11. Choose Continue in the options window and press Enter.
- 12. Continue the installation normally.

**Note:** Check the readme file, included with the driver files, for instructions on installing the RAID Console.

## Install Driver in an Existing System

- 1. From the System Console type load NWCONFIG.
- 2. Choose Driver Options.
- 3. Choose Configure disk and storage device drivers.
- 4. Choose Select a driver.
- 5. Press the Insert key on your keyboard.
- 6. Insert the FastTrak driver diskette into your floppy drive.
- 7. Press F3, type A:\ in the Specify a directory path: window, and press Enter.
- 8. The FASTTRAK.HAM driver should be listed in the Select a driver to install: window. Press Enter to select this driver.
- 9. Choose Yes when asked if you want to copy this driver.

## FreeBSD 4.x

## **Install Driver During New OS Installation**

- 1. Boot your computer from the FreeBSD install CD.
- 2. When the screen displays "Booting [kernel] in X seconds...", press any key except Enter to enter the ok prompt.
- 3. Insert the FastTrak driver diskette into your floppy drive.
- 4. Under the ok prompt, type the following commands:

set currdev=disk1 load sx.ko set currdev=disk0s4a boot

- Remove the FastTrak driver diskette. Continue the installation process normally.
- When the installation is complete, do NOT exit. Instead, press Alt+F4 to switch to another screen.
- 7. Again insert the FastTrak driver diskette into your floppy drive and type the following commands:

mount /dev/fd0 /mnt /mnt/install umount /mnt

and wait the commands to finish.

- 8. Remove the FastTrak driver diskette and press Alt+F1.
- 9. Exit the installation.

**Note:** Check the readme file, included with the driver files, for instructions on installing the RAID Console.

## **Promise RAID Utility**

To install the utility, type the following commands:

mount /dev/fd0 /mnt /mnt/install util umount /mnt

To use the utility, type the following commands:

cd /usr/local/promise ./sxcslapp

## **Chapter 5: Disk Array Concepts**

## About FastTrak S150 SX4

FastTrak S150 SX4 is a high performance RAID Controller card that features concurrent data channel operation and onboard BIOS. The channels on the FastTrak card support concurrent operation that allows for overlapped I/O under multi-tasking operating systems and sharing the workload between multiple drives.

## **About Adapter BIOS**

The FastTrak card contains a BIOS code that extends the standard disk service routine provided through Int13. The BIOS is bootable for DOS and other operating systems that rely on the system BIOS for drive operation. When the FastTrak BIOS appears during bootup, press Ctrl-F to enter the FastBuild setup to select from menu settings.

#### **Reserved Sector**

Array configuration data about the drive member and other members in the disk array are saved on a special location on the disk drives called the reserved sector. If any member of the array becomes corrupt or lost, the redundant configuration data on the other members can be used for rebuilds.

Disk array members do not have a memory of their drive positions. This allows drives to be placed on different FastTrak connectors or cards within the system without reconfiguring or rebuilding.

## Disk Array Terms

## **Disk Array Description**

A disk array is formed from a group of two or more disk drives that appear to the system as a single drive. The advantage of an array is to provide better throughput performance and/or data fault tolerance.

Better performance is accomplished by sharing the workload among multiple physical drives.

Fault tolerance is achieved through data redundancy operation where if one (or more) drive fails or has a sector failure, a mirrored copy of the data can be found on another drive(s).

For optimal results, select identical Serial ATA drives to install in disk arrays. The drives' matched performance allows the array to function better as a single drive.

## **Disk Array Member**

The individual disk drives in an array are called members. Each member of a specific disk array has coded in its reserved sector configuration information that identifies the drive as a member. All disk members in a formed disk array are recognized as a single physical drive to the system.

## **Disk Array Types**

For most installations, the FastBuild setup Auto Setup (1) option will configure your system.

There are four disk array types in three categories that can be installed on the FastTrak S150 SX4 card. Striping is in the Performance category while Mirroring, Striping/Mirroring are in the Fault Tolerance category.

Disk arrays within the Performance and Fault Tolerance categories conform to the Redundant Array of Independent Disks technology, or RAID. The RAID levels supported are 0, 1, 0+1 and 5.

FastBuild also supports "Just a Bunch of Disks" (JBOD) technology. With a FastTrak S150 SX4 card, JBOD allows you to add up to four disk drives to your computer for expanded storage capacity. However, unlike RAID, JBOD drives function individually, thus there is no performance increase nor any fault tolerance.

| RAID Level                         | Performance | Fault<br>Tolerance                     | Capacity                       | No. of<br>Drives |
|------------------------------------|-------------|----------------------------------------|--------------------------------|------------------|
| RAID 0<br>(Striping)               | Highest     | No                                     | No. Drives x<br>Smallest Drive | 2 to 4           |
| RAID 1<br>(Mirroring)              | Normal      | Yes                                    | Smallest Drive                 | 2                |
| RAID 0+1<br>(Stripe/Mirror)        | High        | Yes                                    | 2X Smallest Drive              | 4                |
| RAID 5<br>(Distributed<br>Parity)  | High        | Yes Smallest Drive x<br>No. Drives – 1 |                                | 3 or 4           |
| JBOD<br>(Just a Bunch<br>of Disks) | Normal      | No                                     | Sum of all drives              | 1 to 4           |

## About RAID Levels

## Striping (RAID 0)

Reads and writes sectors of data interleaved between multiple drives. When any disk member fails, it affects the entire array. Performance is better than a single drive since the workload is balanced between the array members.

This array type is for high performance systems. Identical drives are recommended for performance as well as data storage efficiency. The disk array data capacity is equal to the number of drive members times the smallest member capacity. For example, one 100 GB and three 120 GB drives will form a 400 GB (4 x 100 GB) disk array.

Stripe Size – A value can be set from 16KB to 256KB sector size. The size can directly affect performance. In the FastBuild BIOS, the default is 64KB.

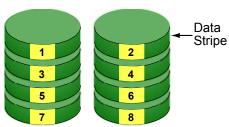

Disk Drives

Figure 14. RAID 0 writes data to both drives at the same time

## Mirroring (RAID 1)

Writes duplicate data on to a pair of drives while reads are performed in parallel. RAID 1 is fault tolerant because each drive of a mirrored pair is installed on separate controller channels. If one of the mirrored drives suffers a mechanical failure (for example, spindle failure) or does not respond, the remaining drive will continue to function. This is called Fault Tolerance. If one drive has a physical sector error, the mirrored drive will continue to function.

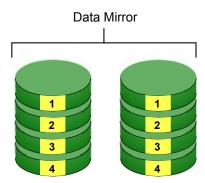

**Disk Drives** 

Figure 15. RAID 1 copies the data from one drive to the other

On the next reboot, the FastBuild™ Utility will display an error in the array and recommend replacing the failed drive. Users may choose to continue using their PC, however Promise recommends replacing the failed drive as soon as possible.

Due to redundancy, the drive capacity of the array is half the total drive capacity. For example, two 100 GB drives that have a combined capacity of 200 GB would have 100 GB of usable storage. With drives of different capacities, there may be unused capacity on the larger drive.

**Using a Spare Drive** – Under a RAID 1 setup, an extra hot spare drive. You can attach a third drive to the FastTrak S150 SX4 without assigning it to the array. Such a drive will be activated to replace a failed drive that is part of a mirrored array. A rebuild takes place automatically in the background to mirror the good drive data on to the spare.

At a later time, the system can be powered off and the failed drive can be physically removed and replaced. Spare drives must be the same or larger capacity than the smallest array member.

## **Striping / Mirroring (RAID 0+1)**

A combination of RAID 0 and RAID 1 arrays. It can increase performance by reading and writing data in parallel while protecting data with duplication. A minimum of four drives are required.

With a four-drive disk array, two pairs of drives are striped. Each pair mirrors the data on the other pair of striped drives. The data capacity is similar to a standard Mirroring array with half of total capacity dedicated for redundancy.

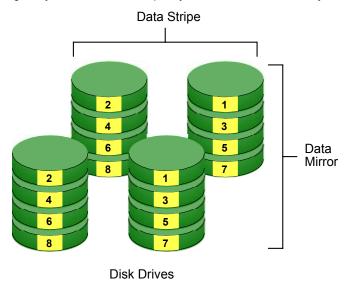

Figure 16. RAID 0+1 starts with a two-drive Striped array copies it onto two additional drives to make a Mirror

## About Dual Data Redundancy

One unique (though rarely occurring) feature of RAID 0+1 is dual fault tolerance. In some cases, two drives can fail simultaneously and still maintain the integrity of data. There are six combinations in which two drives can fail. FastTrak S150 SX4 protects the data array in four of those cases.

Assume the drives are configured as follows:

- CH indicates channels on the FastTrak Controller card.
- A/B indicates which striped pair the drive belongs to.
- 1/2 indicates which part of stripe data.

| CH 1     | CH 2     | CH 3     | CH 4     |
|----------|----------|----------|----------|
| Drive A1 | Drive A2 | Drive B1 | Drive B2 |

Under RAID 0+1, the array maintains data integrity if any 1, 2 combination survives.

| Event | Failed<br>Drives | Array<br>Status | Why?                                  |
|-------|------------------|-----------------|---------------------------------------|
| 1     | A1/A2            | Functional      | B1/B2 retain array integrity          |
| 2     | B1/B2            | Functional      | A1/A2 retain array integrity          |
| 3     | A1/B2            | Functional      | B1/A2 retain array integrity          |
| 4     | B1/A2            | Functional      | A1/B2 retain array integrity          |
| 5     | A1/B1            | Offline         | B2/A2 contain only half of array data |
| 6     | B2/A2            | Offline         | A1/B1 contain only half of array data |

## **Block and Parity Striping (RAID 5)**

RAID 5 calculates parity in order to achieve redundancy rather than writing a second copy of the data, like RAID 1. Parity is distributed across the physical drives along with the data blocks. In each case, the parity data is stored on a different disk than its corresponding data block.

RAID 5 makes efficient use of hard drives and is the most versatile RAID Level. It works well for file, database, application and web servers.

#### **Distributed Parity**

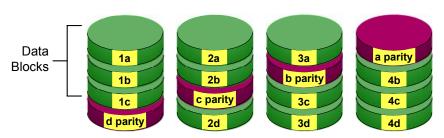

Disk Drives

Figure 17. RAID 5 Stripes all Drives with Data and Parity Information

The capacity of a RAID 5 array is the smallest drive size multiplied by the number of drives, less one. Hence, a RAID 5 array with four 100 GB hard drives will have a capacity of 300 GB. An array with two 120 GB hard drives and one 100 GB hard drive will have a capacity of 200 GB.

## JBOD - Single Drive

An alternative to RAID, Just a Bunch of Disks (JBOD) capacity is equal to the sum of all drives in the group, even if the drives are of different sizes. JBOD appears in the User Interface as one or more individual drives. There are no performance or fault-tolerance features. When a disk fails, all data on the disk is lost. Other disks are unaffected.

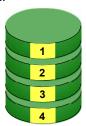

Disk Drive

Figure 18. JBOD manages drives Individually, unlike RAID

## **Chapter 6: Troubleshooting & Tips**

This section is used to assist with troubleshooting conflicts and FastTrak S150 SX4 installation problems. Also refer to the README.TXT file on the FastTrak driver and utility diskette for more recent information as well as the PromiseOnline services listed in Appendix B.

The section is divided into the following categories: Motherboard Issues, System CMOS Issues, Drive Errors, Operating System Errors, and Audio/Video Editing Tips.

#### **Motherboard Issues**

### Freeing additional IRQ resources

Since the Promise card supports PCI Interrupt sharing, it is possible to use IRQs already assigned to another PCI card. Interrupt Sharing is not supported with onboard IDE controllers. If the onboard IDE controller(s) are not used, you may disable the controllers to free IRQ 14 and/or 15.

#### **Configuring PCI IRQ resources**

Setting the IRQ for a particular PCI slot will be different depending on the motherboard BIOS. This setting is usually made in the PCI Configuration and/or Plug and Play (PnP) section of the motherboard BIOS setup. There are three common methods that motherboard BIOS's handle assignment of IRQs to PCI slots:

- Specifically assigning an IRQ to a particular slot You can tell the motherboard to use IRQ 10 for PCI slot 1, IRQ 11 for PCI slot 2, etc.
- Listing which IRQs are available to be assigned to the PCI slots This BIOS
  has an option where you specify 1st Available IRQ, 2nd Available IRQ, etc.
  The BIOS then scans the PCI slots for PCI cards and assigns these IRQs in
  the order that it finds the PCI cards.
- Excluding an IRQ from being used by a PCI slot If you have an ISA card
  that is using an IRQ, change the setting for this particular IRQ from
  Available to Used by ISA card so that the motherboard will not assign this
  IRQ to a PCI slot.

Consult your motherboard manual for information that is specific to your motherboard.

#### System locks up during boot up or when Windows starts

There may be a possible IRQ conflict with an ISA card. Identify what IRQs are used by ISA cards, enter the Motherboard PCI Setup, and reserve the IRQ for use with ISA. PCI slots cannot share IRQs with ISA cards.

Miscellaneous problems such as:

- FastTrak S150 SX4 BIOS does not appear during boot
- FastTrak S150 SX4 driver does not load
- Slow data transfer rates

Move the FastTrak S150 SX4 card to a different PCI slot.

Intermittent data problems

Overclocking the PCI bus may cause the system to hang or data corruption. If you experience either of these problems and you are overclocking the PCI bus, set the PCI bus back to its normal setting to see if this is causing the errors.

## **System CMOS Issues**

#### Set Motherboard CMOS Boot sequence to boot to FastTrak S150 SX4

On some Motherboard BIOS, it is necessary to set the Boot sequence to SCSI, A:, C: since the Promise card is identified as a SCSI card.

#### Motherboard CMOS displays C: or D: drive failure during startup

See the Drive-Related Errors section.

#### Using an Onboard IDE Card with FastTrak S150 SX4

If an onboard IDE controller is installed with hard disks, enable support in the Motherboard Standard CMOS Setup for the drives. Note that the onboard IDE hard drives will then be the bootable hard disk unless the system BIOS has a boot sequence setting with the option to specify booting to a different device.

#### **Drive-Related Errors**

#### Critical Array Status Error Reported during Boot

If a critical status error message appears on the FastTrak S150 SX4 BIOS startup screen for a mirrored array (see below), there is a drive in the array that has failed or is not responding. FastTrak S150 SX4 will identify the failed drive by channel number. The mirrored array has lost its fault tolerance, but will still perform normal drive reads and writes.

Operation aborted because FastBuild encountered an error as follows:

Location: Channel 2 Array Status: Critical

Please retry using Promise Array Management utility to recover all data. Reboot the system by pressing the ENTER key.

Try powering the system off and on to reset the drive. Also confirm that cables are properly attached and the drive is receiving power. If the drive still appears to have failed, refer to the Rebuilding an Array option in the Promise Array Management (PAM) utility as detailed in the PAM User Manual.

#### Drive cannot be formed into an array

Drives must support Serial ATA and be free of media defects to be added into an array. Promise recommends using new identical drives for each array. Resecure data and power cabling while checking for proper alignment. Typically, Pin 1 of the drive is closest to the power connector.

#### System CMOS displays C: or D: drive failure during Startup

Do not reference C: or D: in the Motherboard Standard CMOS for drives attached to the FastTrak S150 SX4 controller. Only enter drive information in the Motherboard CMOS for drives attached to the onboard IDE controller.

## FDISK reports a much lower drive capacity if a single physical drive or a striped array exceeds 64GB

Due to a limitation with FDISK, the utility reports only the storage capacity that exceeds 64GB. This is a cosmetic, not actual, limitation. Simply create a single DOS drive partition, reboot, and then format the partition. The Format command will recognize the total capacity of the partition accurately. Windows NT/2000 will now recognize the total capacity of your array.

#### **Unable to Partition or Format Array**

There are two possible causes:

- The FastTrak Controller is the bootable device but the array is not set to be bootable.
- The Reserve Sector of one of the drives has become corrupt or bad.

If the FastTrak Controller is the bootable device, make sure that the array is set to be bootable:

- 1. During boot-up, press Ctrl-F to enter the FastBuild BIOS utility.
- 2. Choose option 2, Define Array.
- Press the Up and Down Arrow keys to highlight the array that you want to boot from.
- 4. Press the Spacebar to select.

An \* asterisk will appear next to the array number indicating it as bootable. The system will now recognize this array as the first array seen. The system will then use this bootable array as the (fixed) boot C: drive.

The Reserve Sector of one of the drives has become corrupt or bad. Removing the Reserve Sector will remedy any issue related directly to a Bad Reserve Sector.

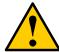

#### Warning

Before removing the Reserve Sector of the drive(s), backup any existing data. Removal of the reserve sector of any drive permanently deletes all existing data on the hard drive.

For Mirrored arrays (RAID 1), remove the Reserve Sector from the mirrored drive first (this will appear during Step 3 below) then rebuild the mirrored array. Remove the Sector on the Master Drive only as a last resort.

For Striped arrays (RAID 0 and 5), removing the Reserve Sector from any of the drives that are striped will destroy the arrayed data.

For JBOD, removing the Reserve Sector from any of the drives will destroy the data on that drive.

To remove the Reserve Sector, follow these steps:

- 1. During boot up, press Ctrl-F to enter the FastBuild BIOS utility.
- 2. Choose option 1, View Drive Assignments.
- Press arrow keys to highlight the drive where you wish to remove the reserve sector.
- 4. Press Alt-F1. The highlighted drive will start blinking on the screen.
- 5. Press Ctrl-Tab. A message will appear that says the reserved sector (which is where array information is kept) on the disk will be wiped.
- 6. Press Y to confirm.
- 7. Take the appropriate action:
  - For striped arrays, repeat this process for each member of the particular array that is having a problem. When you are finished, press the Esc key twice to reboot.
  - For mirrored arrays, hit the Esc key twice to reboot.
- 8. After rebooting, use FastBuild to re-create the array.
  - For striped arrays, use FDISK and FORMAT after setting up the array.
  - For mirrored arrays, rebuild the mirrored array.

#### Array Constantly Goes Into Critical or Offline Mode During Reboot

See Unable to Partition or Format array, above.

#### Cannot Rebuild Mirrored (RAID 1) Array

See Unable to Partition or Format array, above.

## Fatal Errors or Data Corruption Are Constantly Reported When Reading or Writing to Drive Array

See Unable to Partition or Format array, above.

## **Operating System-Related Issues**

#### Different drive lettering under Windows NT

This may happen when using a SCSI card in addition to the Promise card. Windows NT does not necessarily load the driver for the boot device controller first. This results in a drive that in MS-DOS is the C: drive being the D:, or E:, etc. in Windows NT. Use the Windows NT Disk Administrator utility to reassign the letters that NT has improperly assigned to the drives. See your Windows NT documentation for instructions on how to use Disk Administrator.

## The Operating System no longer boots after creating a Mirrored Array using your existing boot drive using Windows NT4/2000/XP

This is due to Drive Geometry issues. You can verify this if you move the original drive back to the onboard controller and it boots successfully. Each controller can view a drive differently. This can be an issue for a new controller that loads the original Master Boot Record (MBR) and then has a problem translating it or the Operating System boot record.

For Windows NT, Windows 2000, and Windows XP, Promise recommends a clean install of the Operating System. This action restores the MBR and OS boot record. This requires repartitioning and formatting the drive.

Promise Windows driver does not appear in Device Manager

Windows may already be listing the controller under Other Devices instead of the Hard disk controllers section. In Device Manager under Other Devices to see if it lists a PCI Card or RAID Controller. If so, highlight this listing and click on the Properties button then click on the Driver tab. Depending on your version of Windows, choose either Change Driver or Update Driver. Follow the on-screen prompts to complete installation of the driver. If Windows asks if you want to test if the device can be removed safely, click on CANCEL. Reboot the system to complete installation of the driver.

## "Inaccessible Boot Device" Message Appears During Floppyless Install of Windows NT, 2000, or XP

The F6 key was not pressed at the appropriate time. Reboot the system, and press the F6 key when the message "Setup is inspecting your computer's hardware configuration..." appears in Windows NT4 or the message "Press F6 if you need to install third party SCSI or RAID driver" appears in Windows 2000.

## "No Hard Drives Found" Message Appears During CD-ROM Install of Windows NT, 2000, or XP

The F6 key was not pressed at the appropriate time. Reboot the system, and press the F6 key when the message "Setup is inspecting your computer's hardware configuration…" appears in Windows NT4 or the message "Press F6 if you need to install third party SCSI or RAID driver" appears in Windows 2000 and XP.

## **Performance Tips**

Here are some tips that may optimize performance in a RAID 0 striped array. If you are using an audio/video-editing card, we also recommend reviewing your card's documentation for additional information.

#### Use a FastTrak array as D: or other non-bootable drive in a Striped Array

For Audio/Video editing, keep the original system boot drive on the standard IDE controller as C: drive. Partitioning software such as FDISK will see the array as one physical drive, D: or later. This will prevent file fragmentation and provide better accessibility to the array.

#### **Re-Configure PCI Latency Setting**

The PCI Latency setting appears in some Motherboard BIOS. The setting governs how much time is allocated to service each PCI slot. Promise recommends a value of 64. An optimal value will vary from system to system.

#### **Change Setting of PCI Bus Utilization**

Certain brands of video capture cards can produce a glitch on play back of .AVI files. A setting of Less for PCI Bus utilization reduces the time which FastTrak Controller card occupies on the PCI bus and frees that time for use by other PCI devices and will eliminate the glitch dropout effect on playback.

1. In PAM, click on the Controller icon in Tree View to display its Options in Information View.

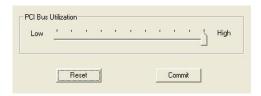

- 2. At the bottom of the window is the PCI bus utilization slider.
- Move the slider to the left to reduce the time FastTrak Controller occupies the PCI bus. Then click the Commit button.

You do not have to reboot after changing the PCI bus setting. At this writing, PAM runs only on the Windows OS.

## Appendix A: Frequently Asked Questions

This section lists frequently asked questions involving pre-installation, drive issues, installation, and post-installation.

#### Pre-Installation

(Speed, Device Types, Capacity, Cabling)

- Q: What kind of hard drives can I use for a FastTrak S150 SX4 array?
- A: You can use any Serial ATA hard drive(s) to create arrays on the FastTrak S150 SX4. Use matching drives for multiple-drive arrays to maximize capacity usage as well as performance.
- Q: Will ACPI work with HDDs on the FastTrak S150 SX4?
- A: Yes. The FastTrak Controller supports ACPI S1, S3 and S4 standby modes.
- Q: Can I use ATAPI devices on the FastTrak S150?
- A: No. This FastTrak Controller does not support ATAPI devices.
- Q: Will the FastTrak S150 SX4 work with 66MHz PCI bus speed?
- A: FastTrak S150 SX4 work with a 66MHz or 33MHz PCI bus.
- Q: How can I change the resources that the FastTrak uses?
- A: The FastTrak S150 SX4 are fully PnP. This means all the resources that it uses are given to it by the PnP BIOS on the motherboard.

The FastTrak Controller supports IRQ sharing, but this feature only works when ALL the concerned devices support it. If your motherboard allows you to control the assignment of these resources, you may be able to remedy the problem by:

- Changing the IRQ assignments to the PCI slots in the motherboard BIOS during boot up.
- Reset the configuration data in your CMOS. This is usually an option in the PnP section of your CMOS.
- Otherwise, switch the FastTrak Controller card to a different PCI slot.
- Q: How does the FastTrak S150 SX4 RAID Controller provide storage and data protection with their arrays?
- A: FastTrak S150 SX4 implements five RAID levels as follows:

RAID 0 (Stripe)

For capacity – The FastTrak RAID 0 array will be as big as the smallest HDD in the array times however many HDDs are in the array. Any larger HDDs will simply be truncated. The truncated space on the bigger HDDs will then be unusable.

For sustained data transfers – Using a FastTrak Controller, a RAID 0 array consisting of two HDDs will transfer at about twice the speed of the slowest HDD in the array. A RAID 0 array consisting of four HDDs will transfer at about three times the speed of the slowest HDD in the array.

#### RAID 1 (Mirror)

For capacity – The FastTrak RAID 1 array will be as big as the smallest HDD in the array. The larger HDD will simply be truncated. The truncated space on the bigger HDD will then be unusable.

For sustained data transfers – The FastTrak RAID 1 array will write data at the rate of the slowest HDD in the array. The FastTrak array will read data at twice the rate of the slowest HDD in the array.

#### RAID 0+1 (Stripe / Mirror)

For capacity – The FastTrak RAID 0+1 array will be one-half the size of the smallest HDD in the array. The larger HDDs will be truncated. The truncated space on the bigger HDDs will then be unusable.

For sustained data transfers – The FastTrak RAID 0+1 array consisting of four HDDs will transfer at about twice the speed of the slowest HDD in the array.

#### **RAID 5 (Block and Parity Striping)**

For capacity – The FastTrak RAID 5 array is the smallest drive size multiplied by the number of drives, less one. The larger HDDs will be truncated. The truncated space on the bigger HDDs will then be unusable.

For sustained data transfers – The FastTrak RAID 5 array will write data at moderate speed but will read data very quickly. The fact that you can use 3 or 4 drives and the effect of parity calculations means defining speed in terms of a single HDD is difficult and imprecise.

#### JBOD (Just a Bunch of Disks)

Technically, JBOD is not a RAID level but a collection of single disk drives. The FastTrak S150 SX4 supports up to four drives.

## **Drive Issues**

- Q: Can I add a drive to a FastTrak S150 SX4 array via hot-swap and dynamically adjust the array size/configuration?
- A: No. The FastTrak Controller does not support dynamically adjustable RAID size/configurations.
- Q: Do the HDDs on the FastTrak S150 SX4 have to be the same size?
- A: The HDDs that you use with the FastTrak S150 SX4 do not have to be the same size. If the sizes differ, the FastTrak Controller will truncate the bigger HDD so the drives match. The resulting difference in HDD space is unusable, so avoid using HDDs of significantly different capacities.
- Q: I already have an array on an older FastTrak controller. Can I move that array to my new FastTrak S150 SX4 controller?
- A: Yes. All FastTrak controllers read the arrays the same way and can be moved from one controller to another.
- Q: Can I take a drive used in a FastTrak S150 SX4 array and access it directly with a different controller, such as the one integrated on the motherboard?
- A: Yes, but only under certain configurations. First, the other controller must address the drives as LBA, not CHS.
  - Second, only Single-drive striped (RAID 0) and Mirrored (RAID 1) array configurations and JOBD allow the drive(s) to be accessed individually on another controller. *Multiple*-drive striped (RAID 0) will not work.
- Q: If I have a problem with one of the drives on the FastTrak S150 SX4, how can I low-level format it to correct the problem?
- A: Do NOT do this! Low-level formatting hard disk drives is not only unnecessary but it generally does not correct problems commonly experienced during use.

Errors such as bad sectors or ECC/CRC failure are best remedied by completely replacing the drive. For this reason, do NOT low-level format the drives attached to the FastTrak Controller.

- Q: Do I have to install disk management software on my array in order to access the full storage capacity of drives?
- A: No! Disk management software will only complicate things. The array should be fully addressable by your OS as it is. Remember that some operating systems have varying limits on the sizes of partitions and logical drives that can be defined. Consult your OS documentation about partitioning larger drives.
- Q: What system BIOS setup settings do I use for the drives on the FastTrak S150 SX4 controller?
- A: None. The drives on the FastTrak Controller are supported by the FastTrak BIOS and/or OS drivers, not by your system BIOS.
- Q: How do I partition/format my FastTrak S150 SX4 RAID array?
- A: The FastTrak Controller represents the array as a single HDD to your system. Therefore, anything that you can do to a single HDD you can do to a FastTrak array.

For example, you should use the FDISK and FORMAT utilities to partition and format the array. You can partition the array as you see fit. You can format the array with any file system you wish.

## Installation Issues

(Capacity, Booting)

- Q: Why are some drives recognized by the FastTrak S150 SX4 Array Setup utilities with only partial capacity?
- A: Some hard drives ship with a jumper that reduces the addressable capacity of the drive to prevent problems with older systems that don't support larger drives. Consult your hard drive documentation to set the jumper so that you can use the full capacity of the drive.
- Q: How can I change the system boot sequence in order to boot from the FastTrak S150 SX4 array?
- A: The boot sequence is controlled by the system BIOS. As far as the system BIOS is concerned, the FastTrak Controller and defined arrays are categorized as a SCSI device. This allows you to set the boot sequence in your BIOS setup utility to boot from SCSI first, rather than IDE.
  - If there are multiple SCSI add-in controllers in the system, then the boot sequence among them will be determined exclusively by their PCI slot priority. PCI slot #1 will be first, slot #2 second, etc. Put the FastTrak Controller in the PCI slot where it will be accessed ahead of other SCSI controllers if you want to boot from the array.
- Q: How can I change the boot sequence between a PCI SCSI card and the FastTrak S150 SX4 RAID array?
- A: Since all PCI devices are PnP, it is difficult to determine which device is addressed first. Some newer motherboard BIOSes have advanced options that identify devices and allow you to select which device will be assigned resources first. Otherwise you may have to physically switch the device cards on the PCI slots so that the boot device is in the highest priority slot number (see previous question).

## Post-Installation

- Q: Why can't I see the drives on the FastTrak S150 SX4 under FDISK?
- A: You have not created an array yet. If no array has been created, the system will not recognize drive(s) attached to the FastTrak Controller.
- Q: How can I obtain the latest FastTrak drivers?
- A: Download the latest drivers from the Promise Technology website at www.promise.com.

## **Appendix B: Features and Specifications**

## **Disk Array Features**

Supported RAID Levels:

- RAID 0 striping for performance
- RAID 1 disk mirroring
- RAID 0+1 mirrored stripe set
- RAID 5 striped data + parity
- JBOD single drive

Hardware XOR accelerator

Offers sustained data transfers up to 266MB/sec<sup>1</sup>

Supports up to four logical drives

Supports variable stripe block sizes

Supports standard Serial ATA drives

Identical hard drives are recommended

Supports Logical Block Addressing

Large LBA support for drives above 137GB

Drive fault detection

Drive roaming during power-off

Bad block handling

Synchronization can be scheduled via management software periodically for

RAID array data consistency

Supports hot-swap of failed drives

Supports hot-spares<sup>2</sup>

Offers transparent data recovery and rebuilds drive in background

BIOS/Driver support for rounding actual drive capacities to nearest gigabyte<sup>3</sup>

Data handling optimizations include tagged command queuing, elevator seek and load balancing

Arrays are bootable with built-in BIOS

Supports the BIOS Boot Specification

LED Connector supports drive activity and drive status LED output

Optimized caching algorithm for parity calculations (RAID 5)

Remote monitoring of all arrays from network stations

Local maintenance of arrays with drag-and-drop support

Monitors enclosure temperature, fan, and power (SuperSwap only)

Requires standby disk of equal or greater capacity.

<sup>&</sup>lt;sup>1</sup> Depends on hard drive speed.

<sup>&</sup>lt;sup>3</sup> Allows for replacing a failed drive with a drive of a slightly less capacity (within 999 MB difference).

#### **Hardware Features**

32-bit / 66MHz PCI interface compliant to PCI Rev 2.2

PCI bus mastering DMA with hardware scatter-gather engine for maximum performance

Supports 266MB/sec burst data transfer rate across PCI bus

PCI Plug-and-Play support

Supports ACPI S1, S3 and S4

Single 168-pin DIMM slot for cache memory. 64 MB minimum / 256 MB maximum (ECC or non-ECC, unbuffered, PC100 or above)<sup>4</sup>

Supports multiple, concurrent data requests from OS

Co-exists with built-in ATA channels or other SCSI controllers

Supports dual controller operation (cannot stripe across controllers)

## **System Requirements**

One bus mastering PCI slot (PCI v. 2.2 or 2.1 compliant)

One to four Serial ATA disk drive(s) for dedicated use in the RAID array

## **Operating System Support**

Microsoft Windows NT, 2000, XP, Server 2003

RedHat Linux 8.0, 9.0; TurboLinux Server 8.0; SuSE Linux 8.1, 8.2; Caldera

Novell Netware 6.5

FreeBSD 4.x

#### **Advanced Utilities**

Built-in FastBuild BIOS utility for configuration

Auto configuration and optimization

View/Create/Delete array

Convert/Expand array

Rebuilds data on replacement disks

## **Physical & Environmental**

Size 9.84 x 3.82 inches (25.0 x 9.7 cm)

Operating temperature: 32° to 122°F (0° to 50°C)

Relative humidity: 5% to 90% non-condensing

Universal (5V and 3.3V) PCI Signaling Environment

<sup>&</sup>lt;sup>4</sup> An SGRAM DIMM is required for operation but not included with the FastTrak Controller card. The optimal amount of memory depends on your RAID application.